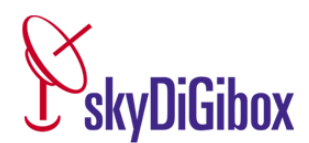

# **Troubleshooting**

### **Regarding:**

- **1. "System check Reset"**
- **2. 2a,Hard Reset/Software download – 2b, Sky + Rebuild**
- **3. 3a, 3b, 3c, 3d, Full System Reset For HD and Sky Plus digiboxes**
- **4. Freeze Frames**
- **5. Sound Problems**
- **6. Queries and solutions**
- **7. Reset your Sky remote control to operate your Sky box:**
- **8. Adding other ITV1 regions**

#### **If you are encountering problems with your Sky System first try the following;**

#### **1. System Check Reset;**

- Isolate the power to your Sky Digibox by unplugging or switching off at the wall socket and ensure that there are no lights on the front of the box.
- Ensure that all the Sky and TV connections are seated securely and correctly, Pay particular attention to the 21 pin SCART lead or HDMI lead and the dish input connection(s) and if possible the dish output connection(s), it/they may be loose.
- Restore power to your Sky Digibox and leave it on standby (red light showing) **then wait for 5 minutes**. This time is required to allow the Sky Digibox to initialize.
- Switch your TV on to the correct channel. Press the "Sky" button on the remote control or the Standby button on your Sky Digibox.
- The red Standby light will turn to green on your Sky Digibox and a message "searching for listings" will appear on your screen.
- When completed successfully the Sky Welcome channel 998 will be displayed.

Every now and then your digibox needs to be reset. If the reset did not help, please repeat it and if the problem still persists, try a "**Hard Reset/Software Download"**

#### **2a. Hard Reset /Software download**

- Switch off your digibox then pull the plug for power supply
- Find the button BACKUP on the digibox receiver, press it and **hold it pressed**
- With the button BACKUP still held pressed you replace the power plug
- Hold BACKUP pressed until you see all lights at the front panel of the digibox flash
- Release BACKUP and **wait 10 minutes**
- Your screen will read "Software Download"
- When this disappears from the TV screen **wait a further 5 minutes** then switch digibox on again

The digibox is now downloading the latest software version and should operate perfectly thereafter.

### **2b, Sky + Rebuild**

- On remote control press " SERVICES"
- Scroll across to "SETTINGS" then scroll down to "PICTURE".
- In quick succession press button 0 then 1 then Select to "SETUP"
- Scroll across to "REBUILD"..... "SKY + REBUILD" then scroll down and follow the instructions given.

#### **3a. Full System Reset Sky Plus digibox**

**Note; with this Reset you will lose all previous recordings!!**

- On your remote control press "SERVICES".
- Press button 4 (SYSTEM SETUP).
- Press button 0, then press button1, then press SELECT to show "INSTALLER SETUP"
- Press button 8 (Full System Reset) then "SELECT", then wait for the process to be completed.
- **When the process has been completed wait for 5 minutes**. This time is required to allow the Sky Digibox to initialize.
- Switch your TV on to the correct channel. Press the "Sky" button on the remote control or the Standby button on your Sky Digibox.
- The red Standby light will turn to green on your Sky Digibox and a message "searching for listings" will appear on your screen.

When completed successfully the Sky Welcome channel 998 will be displayed.

# **3b. Full System Reset for HD digibox.**

- On your remote control press "SERVICES".
- Scroll across to "Settings"
- Scroll down to "Picture"
- Press button 0 then button 1 then Select
- Scroll across to "System Reset"
- Scroll down and press "Select"........this option will delete all existing planner recordings
- **When the process has been completed wait for 5 minutes**. This time is required to allow the Sky Digibox to initialize.
- Switch your TV on to the correct channel. Press the "Sky" button on the remote control or the Standby button on your Sky Digibox.
- The red Standby light will turn to green on your Sky Digibox and a message "searching for listings" will appear on your screen.

When completed successfully the Sky Welcome channel 998 will be displayed.

# **3c. RESET YOUR SKY + BOX ON THE FRONT PANEL**

#### *Please note: Only use this procedure as a last resort. By completing these steps, all your recordings, downloads, reminders, and series links currently in your Planner will be deleted and cannot be recovered.*

- **Switch off or unplug** your Sky+ box at the mains.
- Switch any other connected devices, such as your TV, to standby and then turn them off or disconnect them at the mains.
- Check the **power light** on the front of your Sky+ box is off and check any other connected devices are also powered off.
- **Press and hold down** the **left and right arrow** buttons on your Sky+ box (not the Sky remote). The buttons are located on the front panel of your Sky+ box.
- Keep **pressing down** the **left and right arrow** buttons. Don't release them (even momentarily).
- Now switch your Sky+ box back on at the mains. You need to keep holding down the **left and right arrow** buttons and switch back on at the mains at the same time.
- Continue to hold down the **left and right arrow** buttons for **up to 60 seconds** until you see the **recording and playback circle** on the front panel of your Sky+ box illuminate.

If the recording and playback circle has not appeared after **60 seconds**, repeat the procedure. If it still doesn't work, double check that you performed the steps correctly, and try the steps again.

If the Front Panel System Reset still fails to initialise (the recording and playback circle does not appear) then your Sky+ box is faulty.

- Release the **left and right arrow** buttons.
- Press the **select** button on your Sky+ box **twice**. You'll find it between the left and right arrow buttons.
- Your Sky+ box is now performing a System Reset. This can take a few minutes to complete.
- Once the System Reset is complete, your Sky+ box will switch itself off and go back to the **single red light**.
- After **at least four minutes**, reconnect the other connected devices and switch them back on, including your TV.
- Press **sky** on your Sky remote to switch your Sky+ box back on. You'll see a **green light** display on the front panel of your Sky+ box.

If the Front Panel Reset completes successfully, but you're still having problems, your box is faulty.

# **3d. Reset your Sky+HD box via the front panel**

*Please note: Only use this procedure as a last resort. By completing these steps, all your recordings, downloads, reminders, and series links currently in your Planner will be deleted and cannot be recovered.*

- **Switch off or unplug** your Sky+HD box at the mains.
- Switch any other connected devices, such as your TV, to standby and then turn them off or disconnect them at the mains.
- Check the **power light** on the front of your Sky+ HD box is **off** and check any other connected devices are also powered **off**.
- Press and hold down the **left and right arrow** buttons on your Sky+ HD box (not the Sky remote). The buttons are either on top of your Sky+ HD box or on the front panel.
- Keep **pressing down** the **left and right arrow** buttons. Don't release them (even momentarily).
- Now switch your Sky+HD box back on at the mains. You need to keep holding down the **left and right arrow** buttons and switch it back on at the mains at the same time.
- Continue to **hold down** the **left and right arrow** buttons for up to 60 seconds until you see the recording and playback circle on the front panel of your Sky+HD box illuminate.

If the recording and playback circle has not appeared after **60 seconds,** repeat the steps above. If it still doesn't work, double check that you performed the steps correctly, and try again.

If the Front Panel System Reset still fails to initialise (the recording and playback circle does not appear) then your Sky+ box is faulty.

- Release the **left and right arrow** buttons.
- Press the **select** button on your Sky+HD box **twice**. You'll find it between the **left and right arrow** buttons.
- Your Sky+HD box is now preforming a System Reset. This can take a **few minutes** to complete.
- Once the System Reset is complete, your Sky+HD box will switch itself off and go back to the **single red light**.
- After **at least four minutes**, reconnect the other connected devices and switch them back on, including your TV.
- Press **sky** on your Sky remote to switch your Sky+HD box back on. You'll see a **green light** display on the front panel of your Sky+HD box.

### **4. Freeze Frames**

 If you encounter freeze frames on just a few channels and everything else is working fine, this is because the channels are on different broadcast units on the satellite called 'transponders'. Some transponders are adjusted to broadcast weaker than others. In order to receive channels from this transponder a bigger dish is required. The same goes when you get the message "no satellite signal is being received" on just a few channels while others work, especially BBC channels and ITV will give such a message if your dish is too small.

 If you encounter freeze frames on all or most channels, your dish is either not aligned correctly or too small. Sometimes a **"Reset"** or **"Hard Reset/Software Download"** helps, but if they don't, it is the size or the alignment of the dish.

### **5. Sound Problems**

If you encounter poor or no sound, please make sure that the scart lead is connected correctly. If you did not connect your TV to your Sky Digibox with a 21 pin scart but with a coax cable, you will not receive sound on your TV (unless it is a UK model or a model supporting UK sound norm). This is because the outlet is designed for the British sound system. You must either connect with a 21 pin scart lead or use the Hi-Fi chinch outlets of the digibox for the sound or an HD lead.

#### **6. Queries and solutions**

#### **Q: "My Sky Digibox is stuck in standby"**

- The Sky Digibox can be described as "**stuck in standby**" when the red light, on the front panel of your Digibox, is illuminated and you are unable to switch it on (green light illuminated).

Try a "**System Check Reset**" explained above.

#### **Q: I get the message "…call to upgrade on all channels"**

- This indicates that your Viewing Card is currently switched off. Try the following first:
- A "**Hard Reset /Software download**" explained above. Failing that;
- This can also be caused because your Credit Card has expired or that it has been blocked by your Credit Card Company.
- If the Credit Card has not expired please first contact your Credit Card Company to have the card un-blocked. Then;
- Contact us quoting the error message you get on screen ("call to upgrade" etc)
- Provide viewing card no. serial no. and version number.
- Provide new Credit Card details (if necessary) VISA, MASTERCARD
- Confirm that your digibox is **switched on with the green light showing** otherwise the Sky Digibox will not be able to receive a signal to reactivate the viewing card.

#### **Q: "My Sky HD or Sky Plus Digibox receives all of the channels we subscribed for but we cannot record or use live pause etc"**

- Try a "**Full System Reset" For HD and Sky Plus digiboxes;** as explained above.

#### **Q: I get the message "no satellite signal is being received"**

In 99% of all cases this is caused by your dish being too small or not aligned correctly. Especially if you get most channels just fine, while others (BBC, Disney, and ITV) give this message. These channels are broadcast from weaker transponders and need a bigger dish. If you think that it is not your dish, the cheapest would be to check with a friend who also has sky digital. Try your system at his place and/or vice versa. Of course, we can also do the testing for you. Contact us for that.

#### **Q: I get the message "there is a problem with your Viewing Card"**

This can have two reasons: either your Viewing Card is damaged, or the card reader of your digibox is faulty. From experience, it is most likely the card reader. Here is what you can do: take the Viewing Card out, turn it upside down and re-insert it. Remove and re-insert it a couple of times, thus cleaning the Viewing Card reader. If this helped, enjoy sky. If not, send an email.

#### **Q: I've been on holiday and haven't used the digibox on for a substantial amount of time, and now I have lost all my channels - what can I do?**

You must **leave the digibox on for at least 24 hours** for your channels to come through when the digibox has been switched off, or not used, for more than 3 to 4 weeks it does not receive the monthly activation signal sent by Sky, hence the loss in channels. **NEVER** call any numbers displayed on the TV screen.

# **7. Reset your Sky remote control to operate your Sky box:**

Before proceeding further place the Sky remote control on a flat surface such as the floor or a coffee table.

1. Point your Sky remote control away from your TV and press tv.

2. Press select and the blue button together until the light at the top of your Sky remote control flashes twice.

3. Press select.

4. Press sky, then point your Sky remote control at your TV.

5. Place your Sky remote control on a flat surface such as the floor or a coffee table.

6. Press tv.

7. Press select and the yellow button together until the light at the top of your Sky remote control flashes twice.

8. Press (number) 1.

9. Press select and the red light will flash twice.

10. Press sky to return to Sky mode

# **8. Adding other ITV1 regions**

Only your default ITV1 region will be listed on Sky's EPG on channel 103. The region you receive is dictated by your postal code. To watch the other regions, you must add them all manually by doing the following:

1) Press Services on your Sky remote.

2) Press 4 - System Setup.

3) Press 4 - Add Channels.

4) Type in the correct frequency (ignore the decimal point), polarization, symbol rate and FEC and press; "Find channels".

5) To save, highlight the desired region(s), and press the yellow button.

6) Press Select on your remote, when complete.

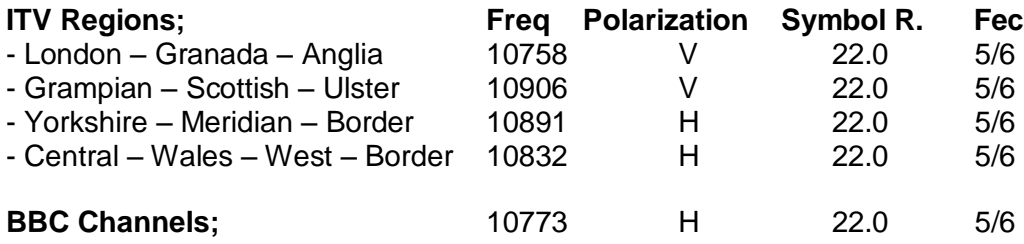

**Viewing other regions/channels;** to view the other regions, do the following:

On your remote control;

1) Press "Services"

2) Press "Other Channels"

3) Scroll to preferred channel

4) Press "Select"